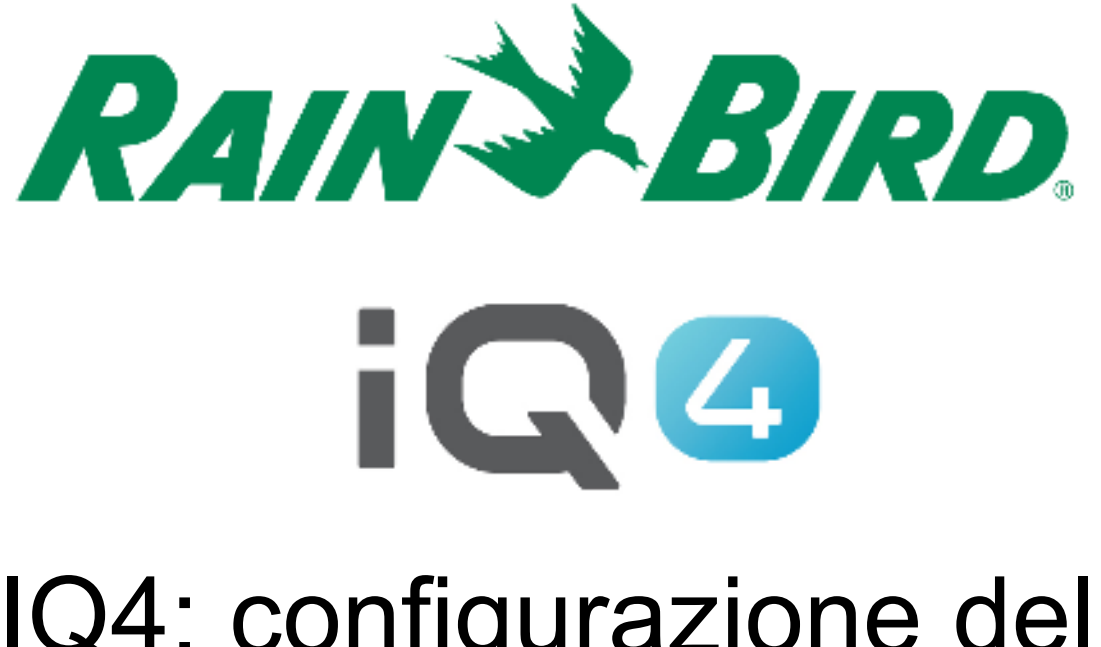

The Intelligent Use of Water.<sup>™</sup>

LEADERSHIP • EDUCATION • PARTNERSHIPS • PRODUCTS

- $\blacksquare$  **Procedura per la configurazione di una cartuccia NCC EN per IQ4 - Cloud**
	- Collaborare con il personale della rete IT del sito per configurare i parametri di rete
	- Installare la cartuccia EN
	- Configurare la cartuccia NCC EN (Configuratore NCC)
	- Configurare il programmatore in IQ4
	- Eseguire una sincronizzazione inversa per caricare tutti i dati del programmatore in IQ4

- $\blacksquare$  **Collaborare con il personale della rete IT del sito per configurare quanto segue:** 
	- A. Configurare un indirizzo IP di rete statico o inverso e un numero di porta univoco per ciascun programmatore satellite IQ
	- B. Specificare l'indirizzo del gateway e la subnet mask di rete
	- C. Specificare l'indirizzo IP Internet per il router/firewall
	- D. Configurare l'inoltre delle porte (o DNS dinamico) affinché IQ-Cloud possa collegarsi al router di rete ed essere inoltrato ai singoli programmatori satellite
- $\blacksquare$  **NOTA: la comunicazione in entrata da IQ4-Cloud (server Amazon) alla rete del sito è indicata nelle pagine 6-9**

- **L'interfaccia web di IQ4 è servita da https://iq4.rainbird.com. Questa interfaccia comunica anche con un server API disponibile qui: https://iq4server.rainbird.com**
- **Se il firewall può essere configurato nei siti in whitelist in base ai nomi DNS, questi sono sufficienti. Tuttavia, se il firewall può essere configurato in whitelist solo in base all'indirizzo IP, è necessarioeseguire ulteriori azioni**

- **Il servizio iq4server.rainbird.com è servito da un indirizzo IP statico: 54.183.11.63**
- **Il sito iq4.rainbird.com è servito tramite Amazon CloudFront, un CDN che fornisce memorizzazione in cache e distribuzione geografica che consente ai siti in tutto il mondo di accedere ai contenuti da un data center locale rapido. La seguente procedura è necessaria per individuare l'indirizzo IP utilizzato dal sito per accedere a IQ4 su CloudFront**

- **1. Aprire un prompt dei comandi premendo il tasto Windows, quindi digitando "cmd" e premendo il tasto Invio**
- **2. Nella finestra del prompt dei comandi, digitare "nslookup iq4.rainbird.com" (senza le virgolette)**
- **3. Il risultato includerà un elenco di quattro indirizzi IP, che corrispondono agli indirizzi CloudFront locali del sito**
- **4. Una volta individuati i quattro indirizzi, aggiungerli alla whitelist insieme all'indirizzo IP 54.183.11.63**

#### $\blacksquare$ **Di seguito un esempio:**

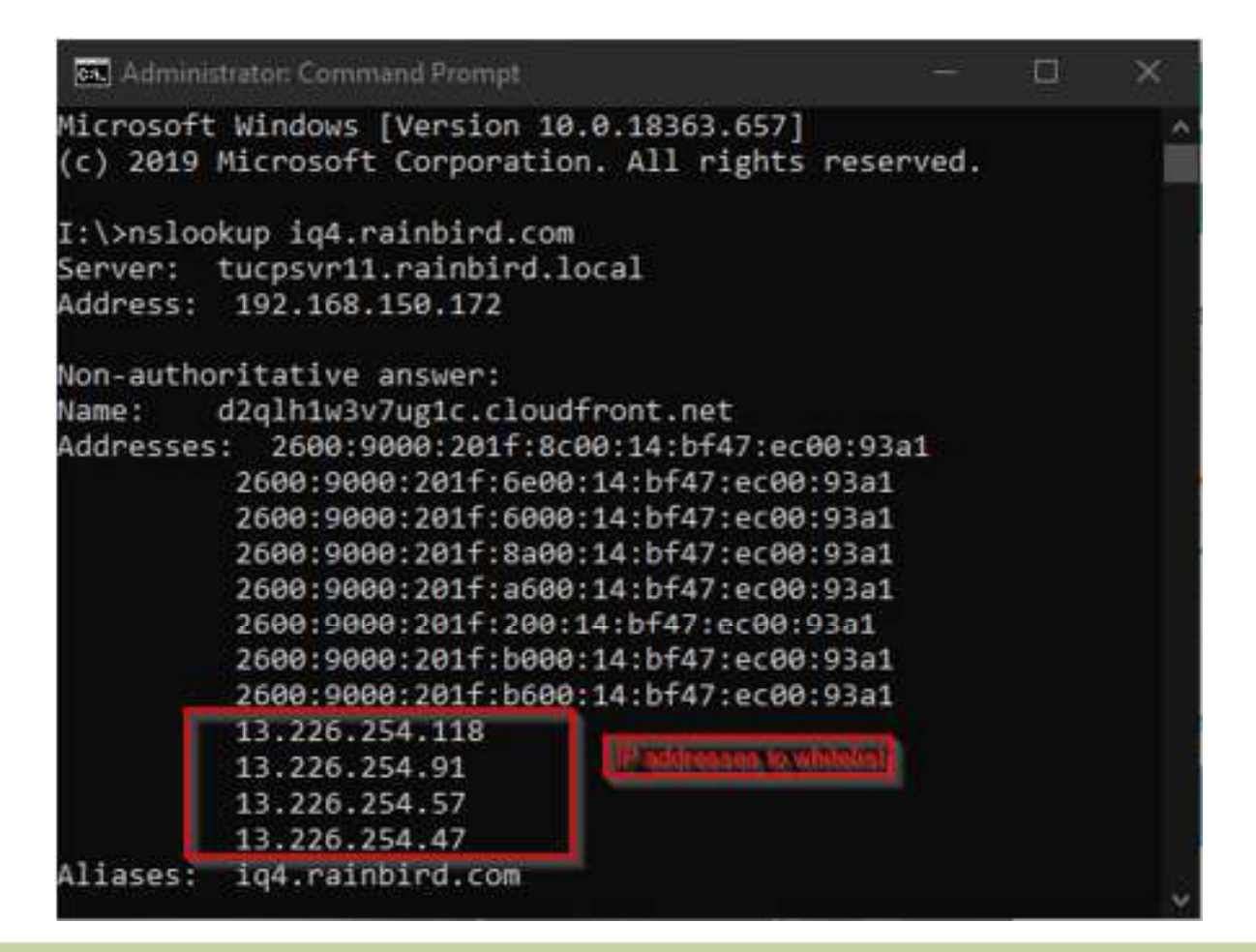

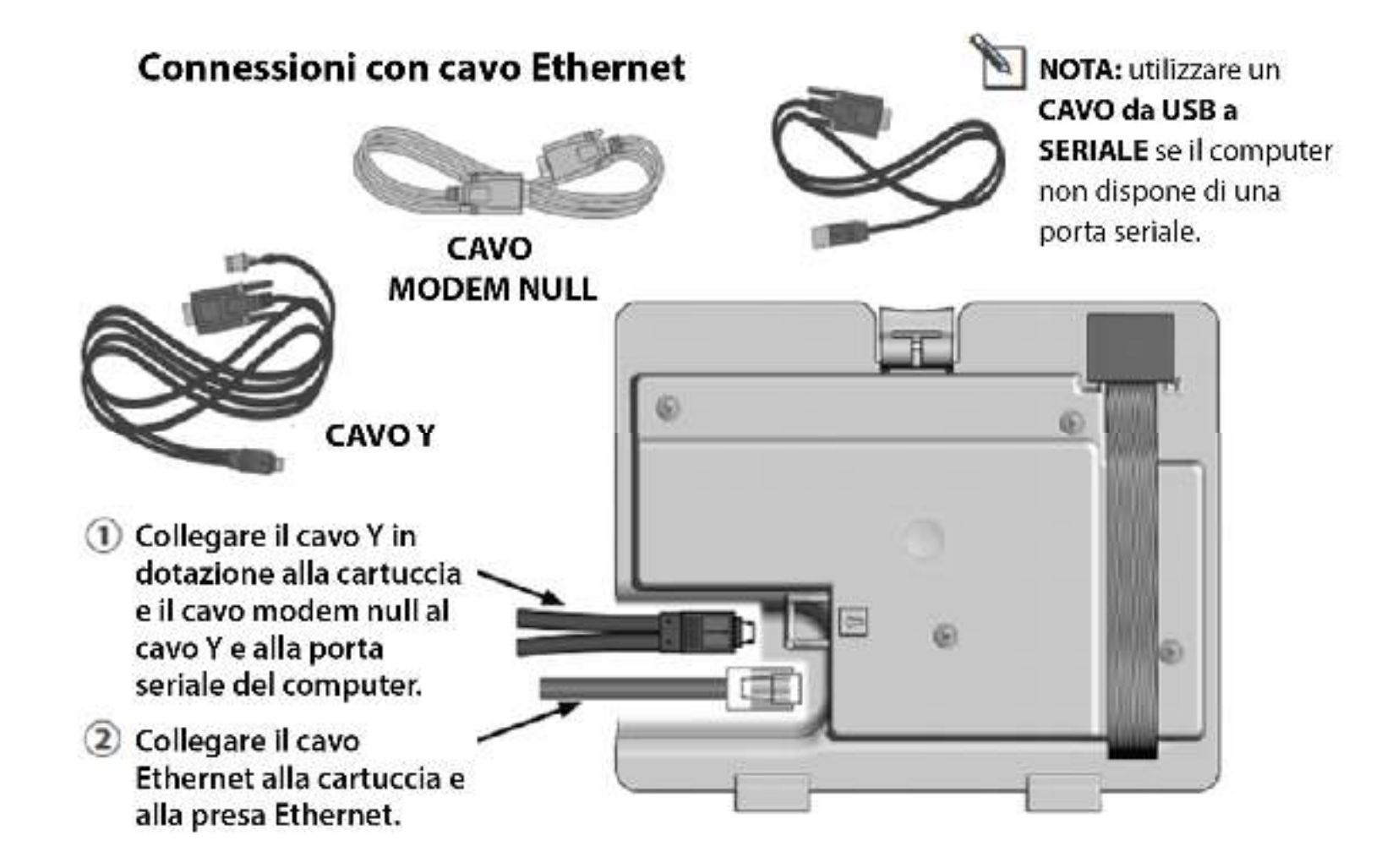

#### $\blacksquare$  . **Software Configuratore NCC di IQ**

– Visitare https://www.rainbird.com/products/iq4-platform, quindi scaricare, estrarre e installare il software su un computer Windows

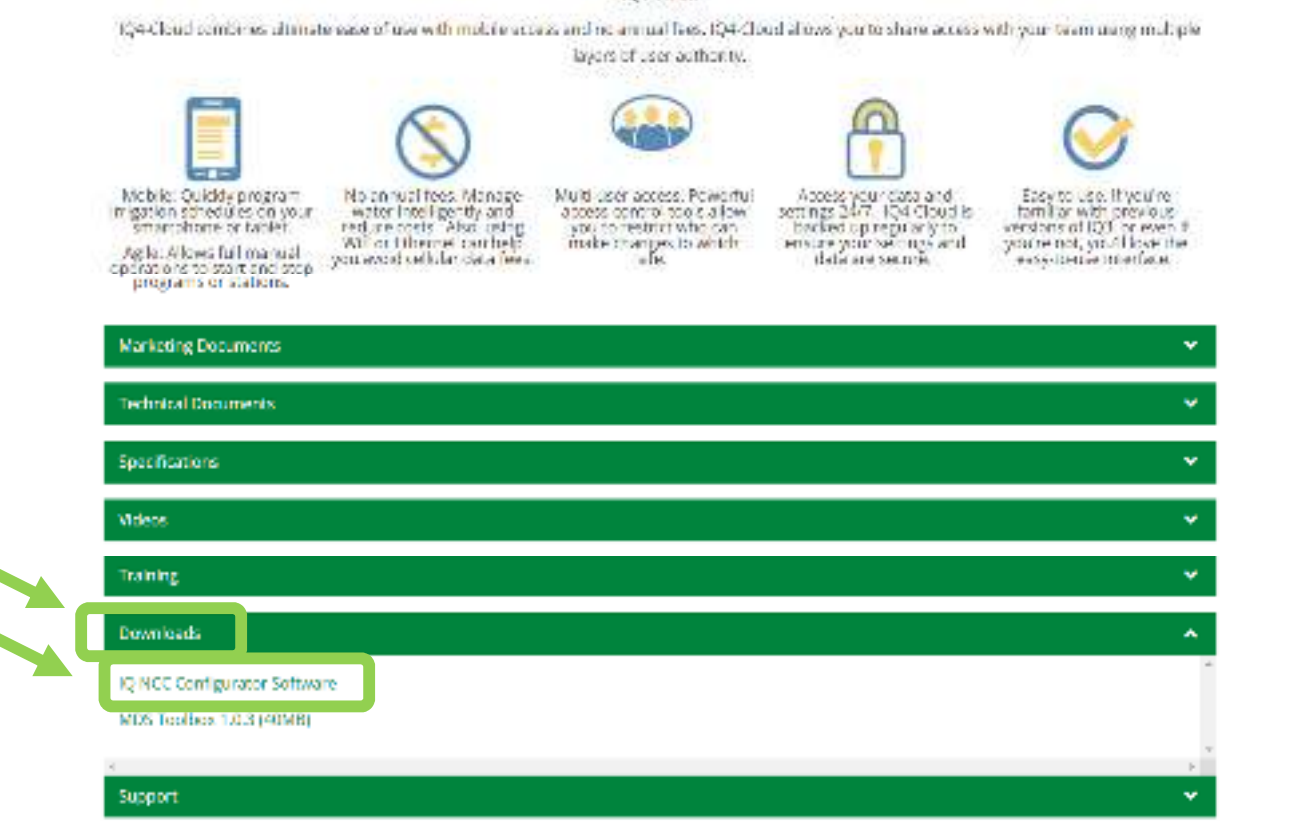

- $\blacksquare$  **Utilizzare il software Configuratore NCC per configurare le impostazioni Ethernet**
	- A. Avviare l'utilità Configuratore NCC sul computer.
	- B. Fare clic sulla freccia a discesa per selezionare il numero di porta COM del computer a cui è connesso il cavo del modem null.
	- C. Fare clic sul pulsante Read Configuration (Leggi configurazione) per recuperare le impostazioni di configurazione della comunicazione dalla cartuccia NCC.
		- $\blacksquare$  I campi delle impostazioni di configurazione saranno vuoti o conterranno valori predefiniti se la cartuccia NCC non è ancora stata configurata.
	- D. Immettere/modificare le impostazioni di configurazione.
	- E. Fare clic sul pulsante Send Configuration (Invia configurazione) per inviare la configurazione alla cartuccia NCC.

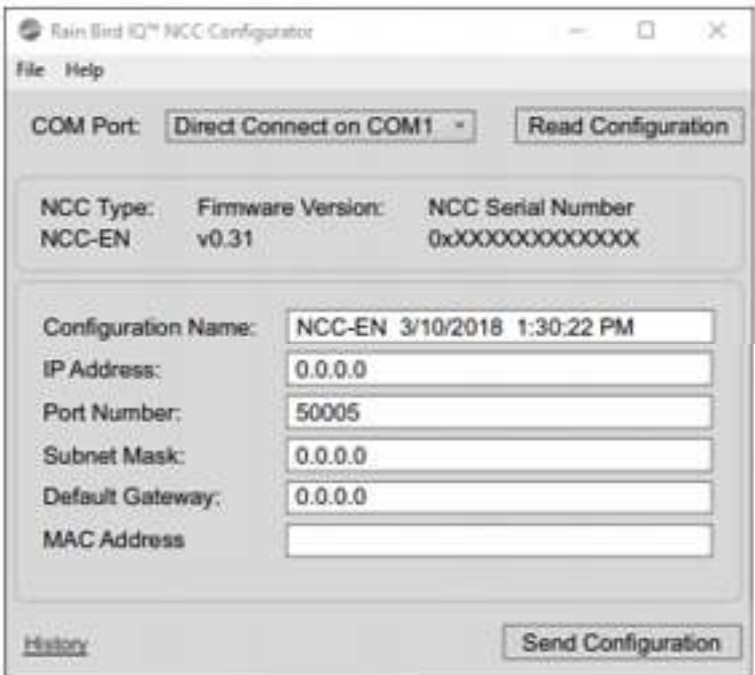

- $\blacksquare$  **Configurare la cartuccia sul programmatore**
	- Viene visualizzato il menu principale IQ Settings (Impostazioni IQ). Utilizzare le frecce Su o Giù per selezionare **Setup Wizard** (Impostazioni guidate): premere Next (Avanti).
	- Viene visualizzata la pagina **Setup (Configurazione) - Satellite Type (Tipo satellite)**. Utilizzare + o - per selezionare **Direct (Diretto);** premere Next (Avanti)
	- – NOTA: è possibile utilizzare un ponte wireless (da Ethernet a una scheda Wi-Fi) per collegare una cartuccia di comunicazione Ethernet IQNCCEN a una rete wireless. Per istruzioni sulla configurazione, scaricare il documento "Configurazione del ponte wireless per Lantronix SGX5150".

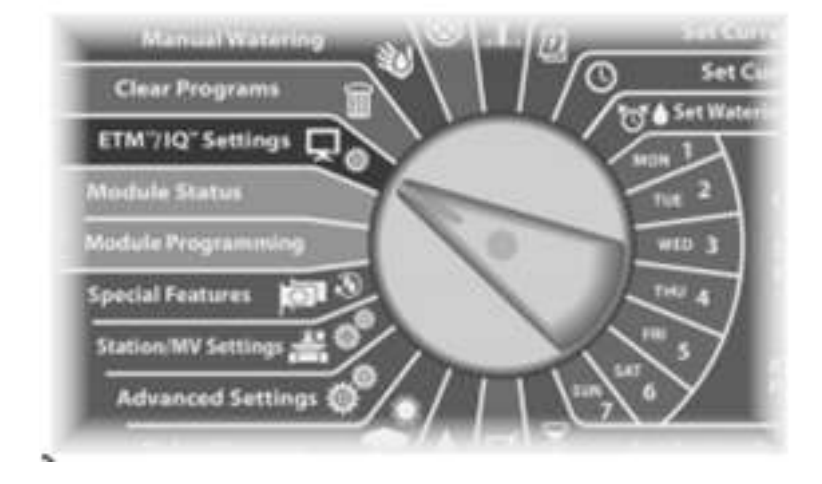

**Per LX-IVM:**

 **Ruotare il selettore del programmatore su Advanced Settings (Impostazioni avanzate) e scegliere Configure Cartridge (Configura cartuccia).**

- **Configurare il programmatore in IQ4**
	- Consultare "Corso di formazione sulla configurazione rapida di IQ4" qui:

https://www.rainbird.com/products/iq4-platform

 **Eseguire una sincronizzazione inversa per caricare tutti i dati del programmatore in IQ4**

# **DOMANDE FREQUENTI**

The Intelligent Use of Water." - I FADERSHIP - FDUCATION - PARTNERSHIPS - PRODUCTS

@ Rain Bird Corporation

#### **FAQ**

The Intelligent Use of Water."  $-$  FEADERSHIP - EDUCATION - PARTNERSHIPS - PRODUCTS

 $@$  Rain Bird Corporation